# **RAW-based Workflow:**

Memory Card

The Source Folder

on a Hard Drive

# Unsorted RAW Images --> FastRawViewer --> Adobe Lr/ACR or RAW Converter

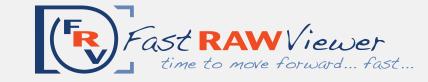

http://www.fastrawviewer.com website: support@fastrawviewer.com email:

open the folder to be sorted in FastRawViewer

> Drag-and-drop the folder on FRV icon or into the FRV window

> > (for more options see File menu)

# **FastRawViewer**

# Initial Culling [1], [2]

Choosing "keepers" and moving them to the designated folder or folders on a hard drive move chosen images oneby-one to a designated folder on a hard drive

> M - new folder Shift-M - same folder

"Keepers" Folder on the Hard Drive

adjusted images + XMP side car files stays in the same "keepers" folder

4. Contrast (Tone) Curve 5. Shadow Boost **Assigning Labels** 

run external program directly from FastRawViewer

#### R (Alt-R, Ctrl-R)

if using \_Rejected subfolder, make sure to uncheck "Include Subfolders" box in Adobe Lr "From" field

External Program [4] (Adobe Lr/ACR, RAW converter, RawDigger, etc.)

Catalogue Converting Editing Researching etc.

**FastRawViewer** 

#### open the source folder in FastRawViewer

Command-Shift-O

(for more options see File menu)

# Initial Culling [1]

Culling rejected images and moving them into \_Rejected Subfolder of the Source Folder

move every rejected image to the Rejected Subfolder

move current image Alt-Shift-Delete

move previous image Shift-Command-[

The Source Folder on the Hard Drive

later you can recheck rejected files in order to make sure that you really don't want to keep them

\_Rejected SubFolder (of the Source Folder)

> restore from Rejected Shift-Command-]

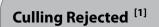

checking rejected images and if necessary moving them from the Rejected sublfolder back to the Original Folder or to the \_Rejected subfolder of the Rejected subfolder

**FastRawViewer** 

[2]

## **FRV Technical Tools for Culling** based on RAW data:

- 1. RAW Histogram
- 2. OE-, UE indication

**FastRawViewer** 

Initial Adjustments [3]

2. Exposure (brightness)

1. Orientation

3. White Balance

and Ratings

- 3. Per-channel View
- 4. Focus Peaking

For a quick start, please look at the "Tips" pop-up at every launch of FRV; for detailed instructions, please read the manual.

## Move or Copy?

Starting from version 1.0.4, instead of moving "keepers" you will be able to copy them into the designated folder:

C - new folder

**Shift-C** - same folder as previous

### Initial adjustments to an Image **Assigning Ratings and Labels**

For a quick start, please look at the "Tips" pop-up at every launch of FRV; for detailed instructions, please read the manual.

### **Integration with External** Programs

Please look at the "Tips" and read the manual to get detailed instructions how to:

- 1. add an external program to FRV;
- 2. launch an external program;
- 3. adjust settings to save changes in XMP side-car files;
- 4. match an image display.

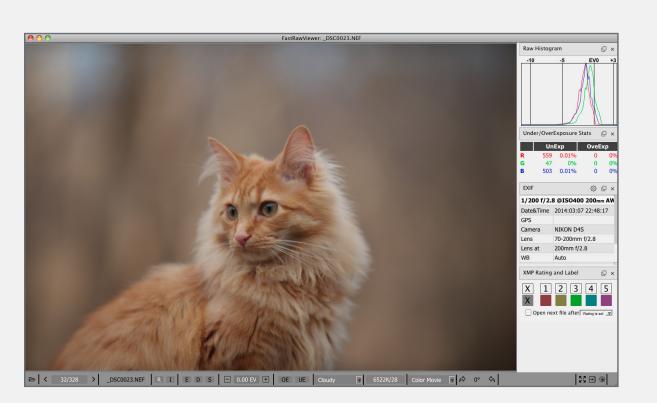